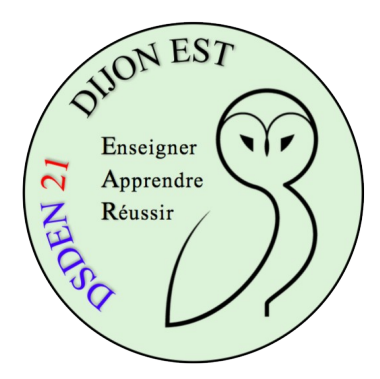

## **Purifier les vidéos Youtube**

## **avec Quietube**

Lancez le navigateur Chrome.

Vérifiez que votre barre de favoris s'affiche à l'écran :

cliquez sur  $\begin{bmatrix} \cdot \\ \cdot \end{bmatrix}$  en haut à droite de la fenêtre de Chrome puis

Favoris

et enfin

Afficher la barre de favoris

Allez sur le site Quietube [à cette adresse](http://www.quietube.com/).

Au milieu de la page se trouve un bouton marqué "Quietube".

Faites un "drag and drop" de ce bouton vers votre barre de favoris.

s on Twitter. · Updat quietube

↑ Drag this button to your toolbar (Don't click it!)

"drag and drop" : cliquer gauche, laisser le bouton de la souris cliqué et déplacer l'objet (ici le cadre marqué "Quietube") vers un autre endroit.

Vous devriez maintenant voir un bouton "Quietube" dans votre barre de favoris.

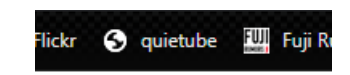

Pour purifier une vidéo Youtube, allez sur Youtube, trouvez la vidéo puis cliquez sur le bouton "Quietube" de votre barre de favoris. La vidéo s'ouvre dans une fenêtre qui supprime le fil de vidéos et le fil de commentaires Youtube.

**Conseil : en présence des élèves, réalisez cette manipulation après avoir "freezé" l'image de votre vidéoprojecteur ou en utilisant le mode bureau étendu de Windows (touche Windows + P).**